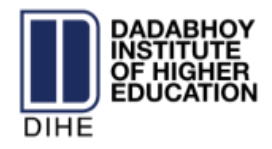

## Users Guide: DIHE Online Course Enrollment Portal (OCEP)

## *How to Access Account on Portal*

To access account, the users have to follow following steps:

- Go to the following link[: http://dadabhoy.pk/dihe](http://dadabhoy.pk/dihe)
- Enter the CNIC and log in.

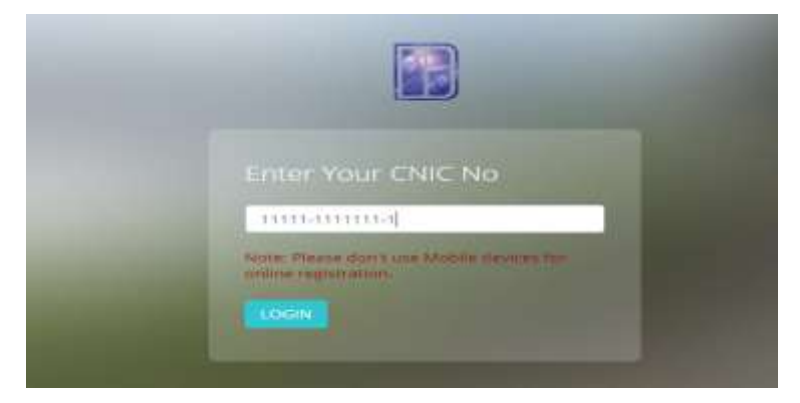

## *How to Select Courses for Enrollment*

For sending the Pre-registration request student must follow the below steps:

• Student select the Add New Course option that is shown on the top left of the form.

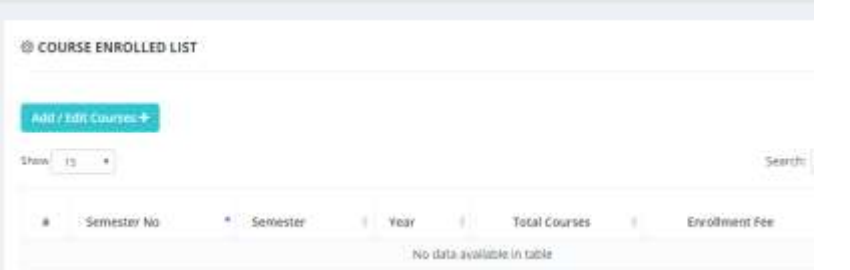

• Select the suitable Courses, the suitable study center and the course session.

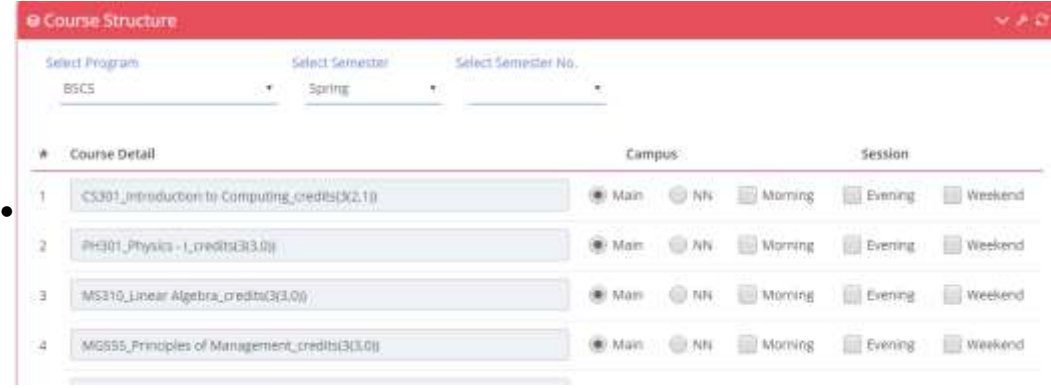

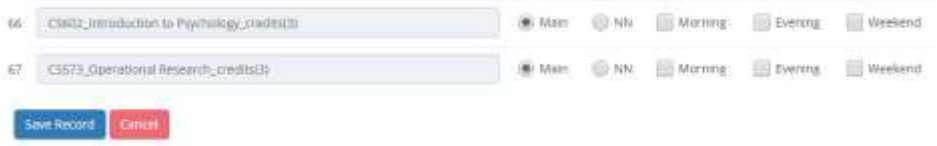

On completion, go to top right option and log out.

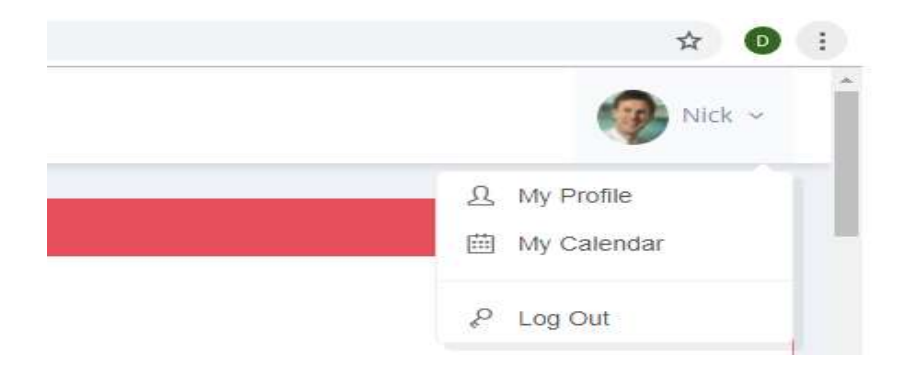